Ulrike Spree - 15-12-09

# **Gebrauchsanleitung: Einführung in das Thesaurus-Tool TheW32**

Bitte installieren Sie sich das Tool TheW32 auf Ihren Rechner. In den Rechnerräumen im 6. Stock ist die Software bereits installiert. Ein Download finden Sie unter [http://publish.uwo.ca/~craven/freeware.htm.](http://publish.uwo.ca/~craven/freeware.htm) Das Angebot steht in Form eines sich selbst entpackenden Zip-files bereit. Lassen Sie sich nicht verwirren: Das Produkt heisst TheW32, der Zipfile hat aber die Benennung Thew33.exe. Sie müssen nur den Installationsanweisungen folgen. Einen guten Einblick über die Funktionsweise erhalten Sie, wenn Sie die Introduction lesen. Detailliertere Informationen liefert die documentation. Diese Gebrauchsanleitung ist nur eine Kurzbeschreibung, damit Sie sofort loslegen könnnen.

Details erarbeiten Sie sich am Besten selber. Wenn Sie nicht weiter kommen, können Sie mir jederzeit eine Mail schicken.

### **Kurzbeschreibung Thesaurus-Software thew32**

Wenn Sie Thew32 öffnen, ist zunächst kein Thesaurus geöffnet und die meisten Menuepunkte sind grau. Sobald Sie einen neuen Thesaurus (**File, New**) angelegt haben oder einen bestehenden (**File, Open**) Thesaurus geöffnet haben, sind alle Menuepunkte aktiviert und Sie sehen Teile des Thesaurus im Fenster.

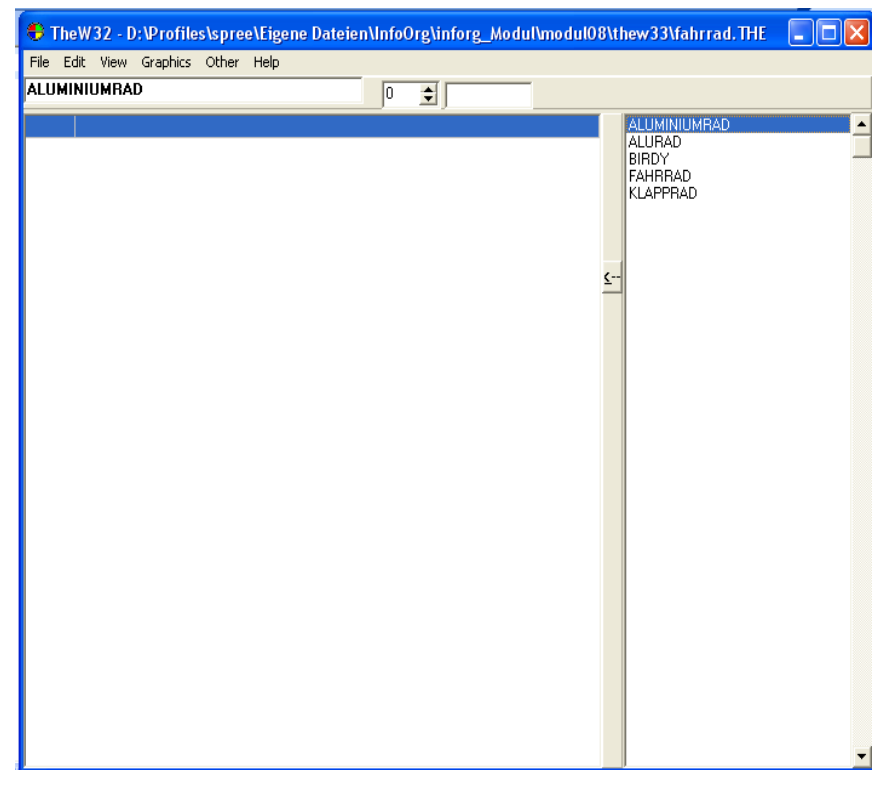

### Abb. Thew32 geöffneter Thesaurus

Im Screenshot sehen Sie den Ausschnitt eines Beispielthesaurus zum Thema Fahrrad. Im oberen linken Fenster sehen Sie den Eintrag, den Sie gerade bearbeiten wollen, im rechten Fenster die Wortliste.

#### **Eingabe von Thesauruseinträgen:**

Öffnen Sie **Edit, Add term(s)**. Jetzt öffnet sich ein kleines Fenster, in das Sie die neuen Bezeichnungen eintragen können. Durch Return bestätigen Sie den Eintrag; neue Einträge können Sie über den Eintrag überschreiben.

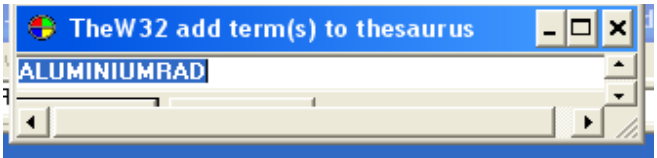

Abb. Thew32 Eingabefenster für neue Einträge

Schreiben, Return-Taste drücken, nächste Bezeichnung eintragen. Die Bezeichnungen erscheinen jetzt im rechten Fenster. Die Software sortiert die Liste automatisch alphabetisch. Wenn Sie mit der Eingabe fertig sind, müssen Sie das Eingabefenster wieder schließen.

## **Erstellung von Thesaurusbeziehungen**

Klicken Sie die Bezeichnung, zu der Sie Beziehungen anlegen wollen, mit Doppelklick an. Das Wort erscheint jetzt in dem kleinen Fenster oben links. Gehen Sie jetzt auf **Edit, Add reference**. Jetzt öffnet sich wieder ein Bearbeitungsfenster: in der oberen Zeile steht die Bezeichnung, zu der Sie Beziehungen definieren. Unten können Sie die Wörter eintragen, zu denen Sie eine Beziehung herstellen wollen.

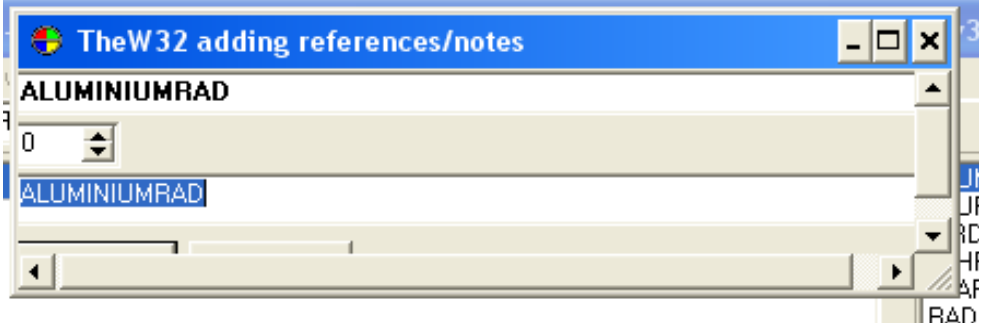

Abb. Thew32 Fenster für Eingabe von Thesaurusrelationen

Mit dem kleinen Fenster in der Mitte definieren Sie die Art der Beziehung. Voreingestellt sind: 0=keine Beziehung, 1=SN(Scope Note, hier können Sie eine kurze Definition eintragen), 2=USE, 3=UF ,4=BT,5=NT, 6=RT. Ab 9 sind die Felder frei. Hier können Sie selber Beziehungen definieren.

Beispiel: Sie wollen Fahrrad als Deskriptor für Rad anlegen. Wählen Sie Rad aus. Gehen Sie auf **(Edit, add reference(s).** Wählen Sie die Beziehung 2 = USE. Schreiben Sie Fahrrad in das untere Feld und bestätigen mit ok oder return. Jetzt erscheint im linken großen Fenster: USE Fahrrad

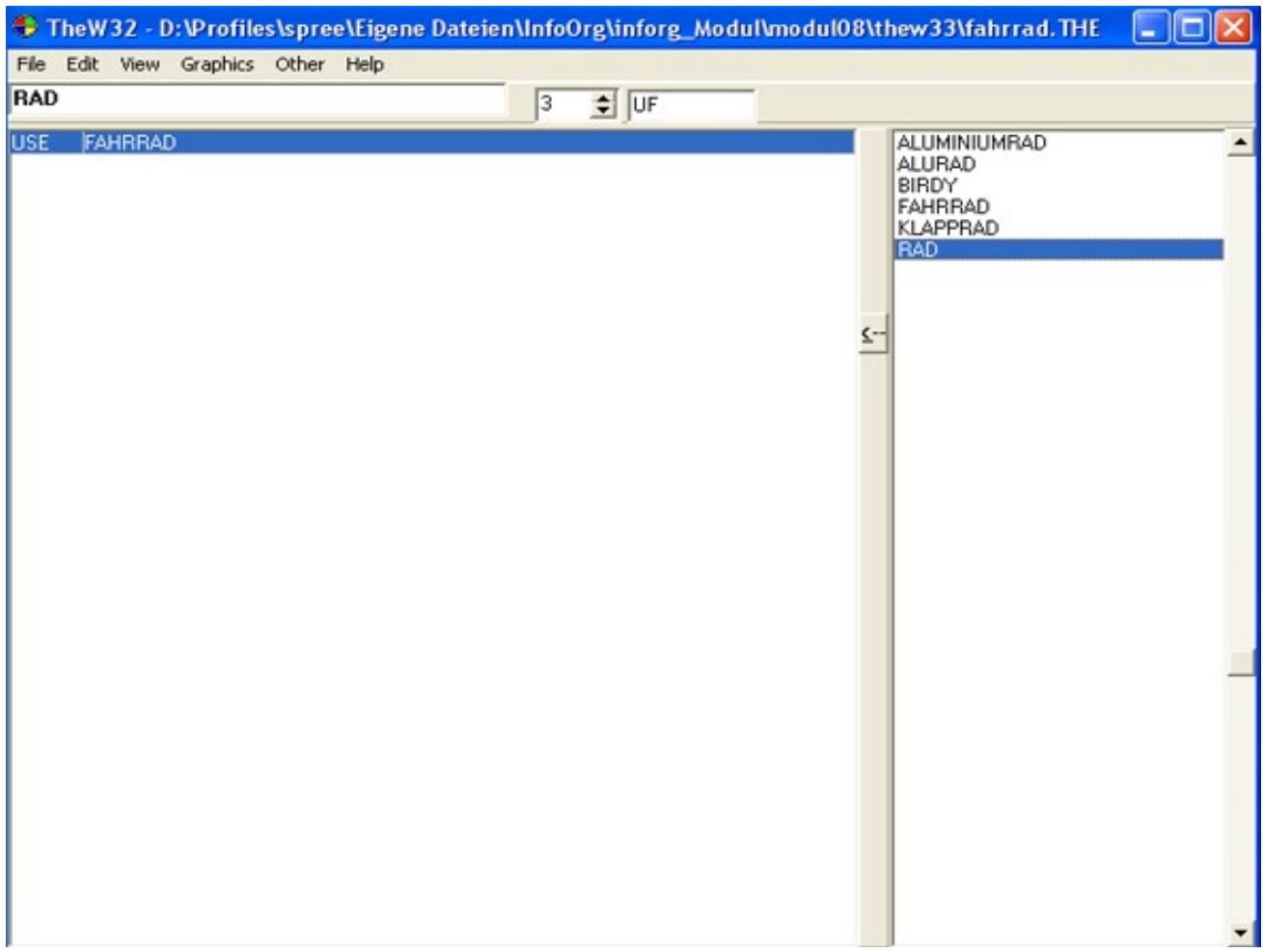

Abb. Thew 32 Relationen anlegen

Sie können auch Beziehungen anlegen, indem Sie rechts auf das Wort zu dem Sie Beziehungen anlegen möchten, doppelklicken. Dann erscheint das Wort im Fenster oben links. Im Auswahlfenster für die Beziehungskürzel wählen Sie die gewünschte Nr. Dann wählen Sie im rechten Feld das gewünschte Wort aus, zu dem die Beziehung angelegt werden soll. Anschließend klicken Sie auf den kleinen Pfeil, auf dem Balken zwischen den Feldern. Jetzt erscheint das Wort mit dem entsprechenden Beziehungskürzel vorangestellt im großen linken Feld.

Auf dem nächsten Screenshot sehen Sie, dass Alurad als Nichtdeskriptor zu Aluminiumrad angelegt wurde.

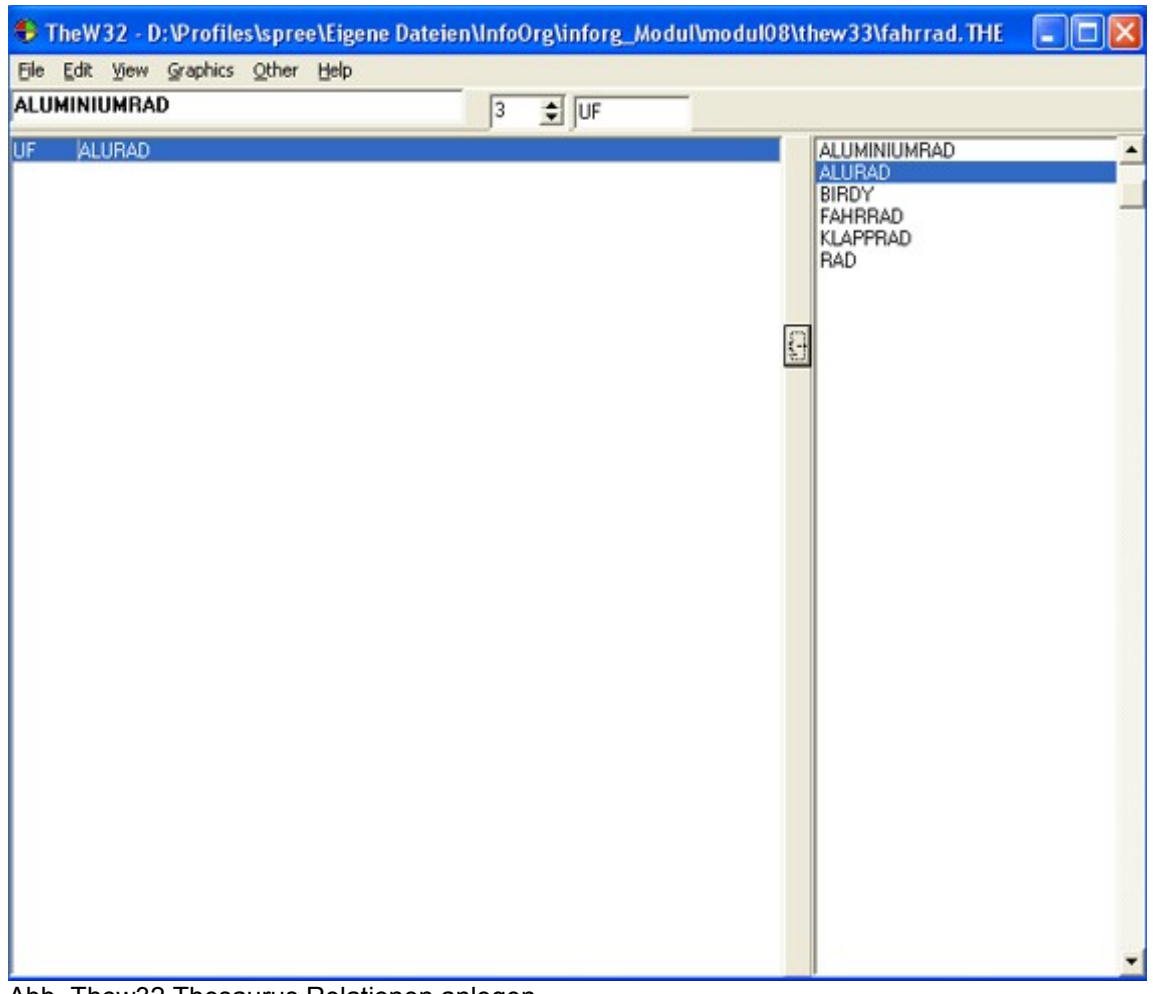

Abb. Thew32 Thesaurus Relationen anlegen

# **Export als Ausdruck oder als Bildschirmanzeige**

Sie können den Thesaurus als HTML-Datei oder als RTF-Datei ausgeben. (**File, RTF-preview**) oder (**File, HTML**). In der Darstellung können Sie zwischen der alphabetischen Liste (ALPHA), der hierarchischen Darstellung (TREE) und der Wortliste (SHORT) unterscheiden. Über **(File, Print options)** legen Sie fest, welche Beziehungen in die Exportdatei übernommen werden sollen. Im Dropdown-Feld Modify können Sie zwischen den voreingestellten Darstellungen ALPHA, TREE und SHORT unterscheiden.

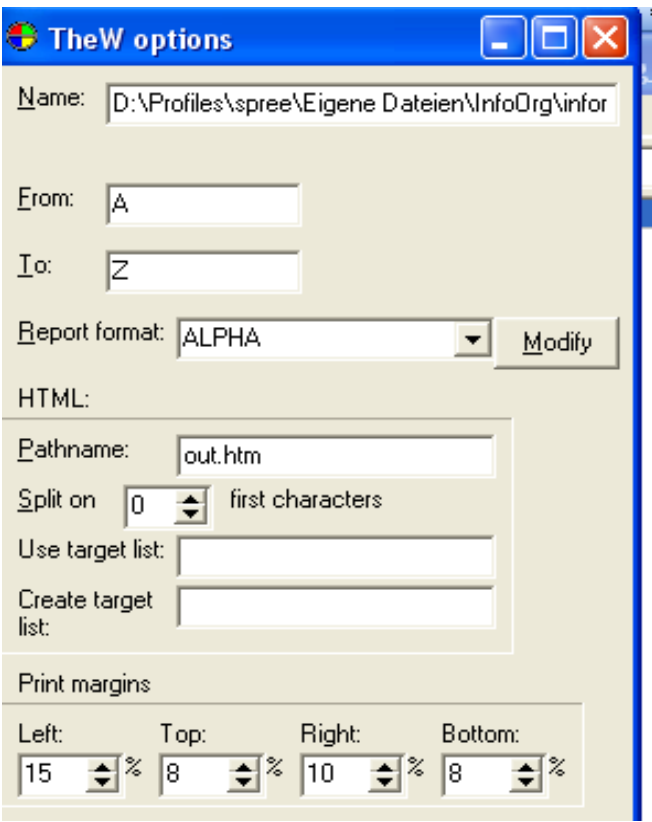

#### **Neue Beziehungen definieren**

Wählen Sie (**Other, Define Linktype).** Es öffnet sich ein Fenster, in dem Sie die Einstellungen für den in dem kleinen Feld rechts oben gewählten Linktyp sehen können.

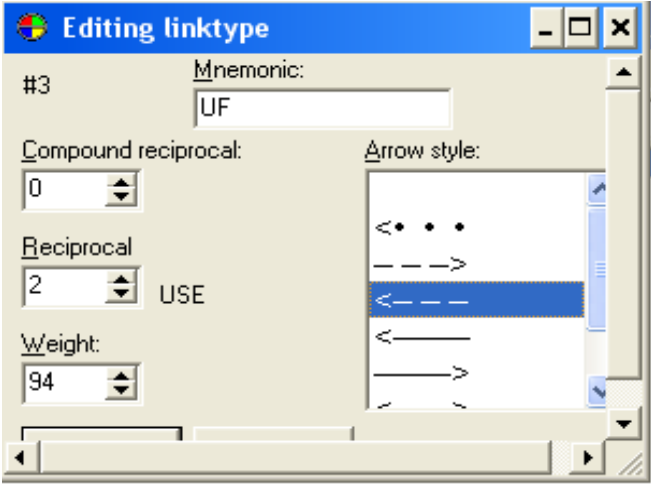

Das Kürzel UF (Mnemonic) hat als reziproke Beziehung (Reciprocal) die Beziehung USE. Der Beziehung wurde außerdem eine Gewichtung zugewiesen. Dies spielt eine Rolle für die Ausgabe des Thesaurus, da Sie später festlegen können, bis zu welchem Gewicht Beziehungen überhaupt angezeigt werden.

**Mnemonics:** hier wird das Kürzel für die Beziehung eingetragen,

**Reciprocal:** hier tragen Sie das Kürzel ein, zu dem das Kürzel eine reziproke Beziehung (Wechselbeziehung) hat,

**Weight:** hier tragen Sie ein, wie stark diese Beziehung sein soll,

**Pfeil** spielt für die graphische Darstellung des Thesaurus eine Rolle,

Neue oder geänderte Beziehungen müssen Sie mit **OK** bestätigen.

### **Das Ausgabeformat für neu definierte Beziehungen anpassen**

Wenn Sie neue Beziehungen angelegt haben, werden diese zunächst nicht in der RTF oder HTML-Ausgabe der Dokumente erscheinen. Hierzu müssen Sie das Ausgabeformat anpassen.

Gehen Sie auf (**File, Print options**). Wählen Sie Modify. Anschließend landen Sie auf einer Einstellungsmaske.

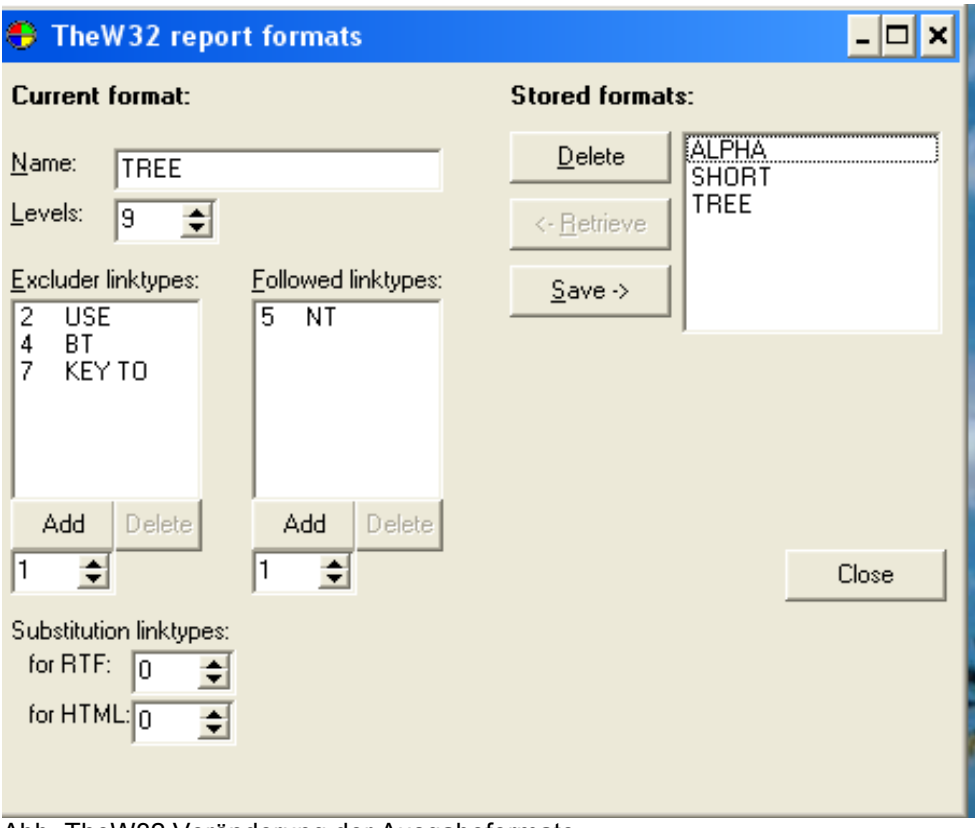

Abb. TheW32 Veränderung der Ausgabeformate

Im Feld "Followed linktypes" können Sie die Linktypen ergänzen, die in der Darstellung vorkommen sollen.

In der Graphik sehen Sie, dass die Linktypen 10 BTI und 11 NTI ergänzt wurden.

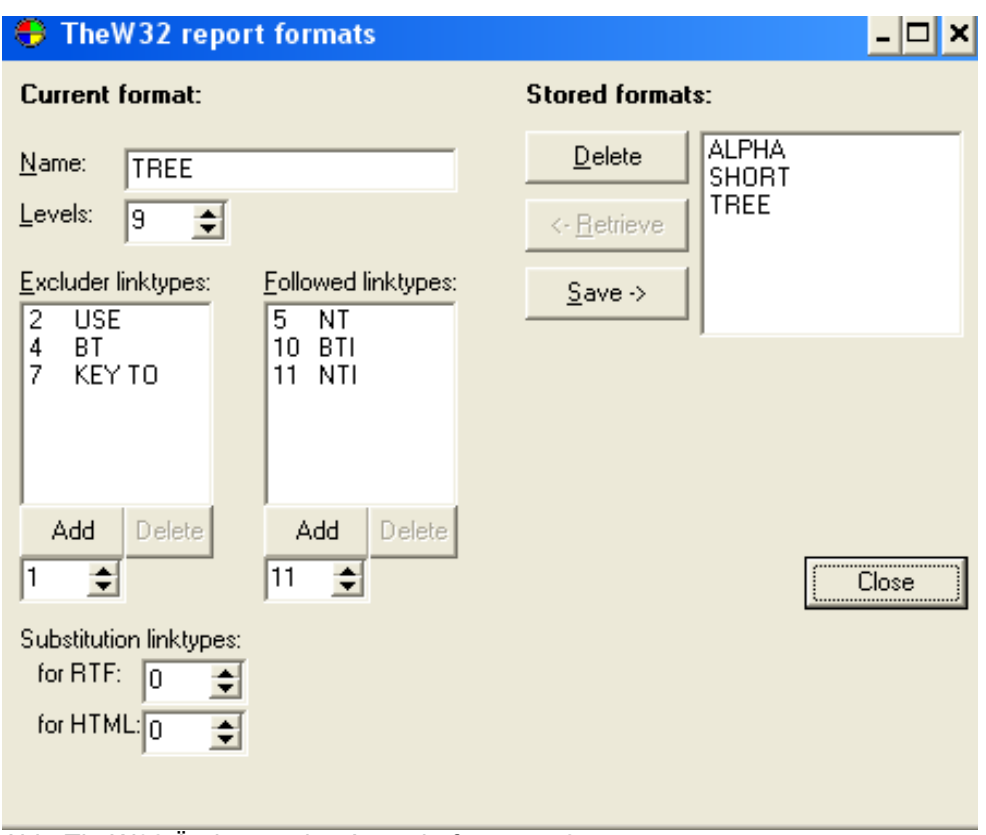

Abb. TheW32 Änderung des Ausgabeformates 2

Mit Klick auf Save speichern Sie die Veränderung.

**Vorsicht:** Bei der Integration vieler Linktypen in die systematische Sicht wird der Thesaurus schnell sehr komplex und die Software benötigt viel Rechenzeit für die Erzeugung der Datei.